## **Contributo Concorso PTA**

L'acquisto del prodotto "Contributo Concorso PTA" avviene attraverso il portale EasyCommerce, raggiungibile al seguente link:

**<https://uniupo.temposrl.it/easycommerce>**

Per accedere a tale portale è possibile mediante registrazione utilizzando il percorso " Login / Registrati"

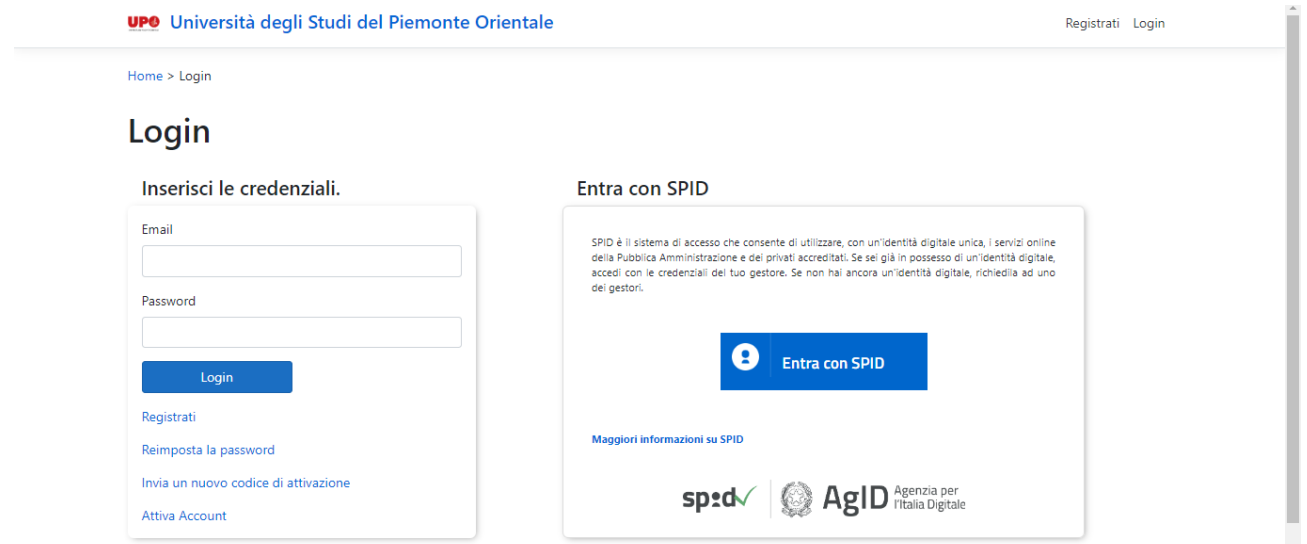

Una volta entrati, cliccando sulla sezione "prodotti" vengono visualizzati i prodotti acquistabili

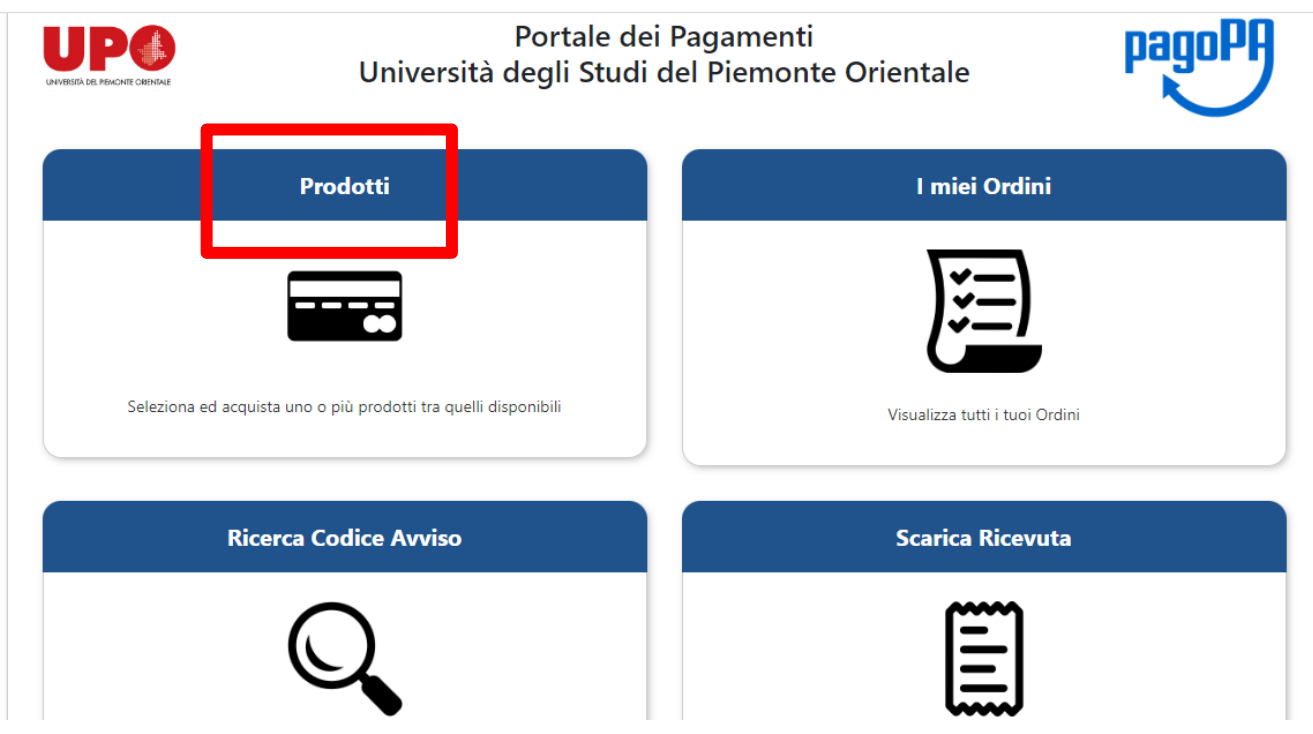

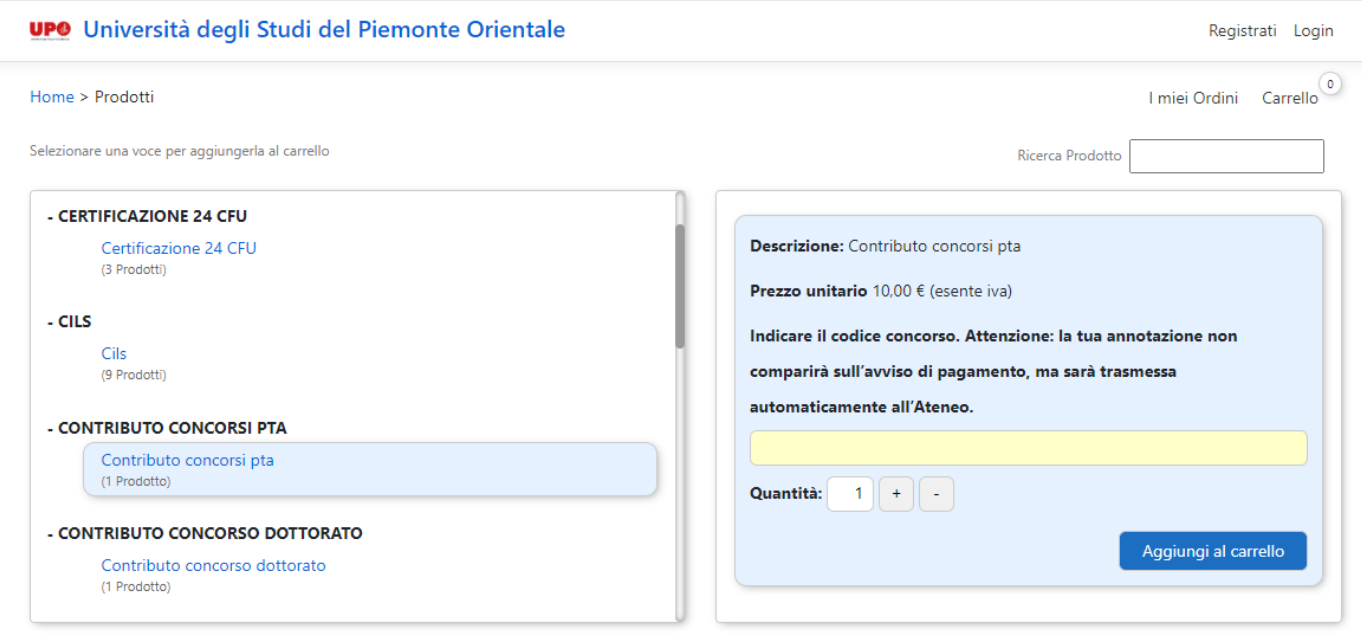

Cliccare su "aggiungi al carrello" per il prodotto e/o i prodotti che si desidera acquistare, ricordandosi di indicare (nello spazio dedicato) il codice di concorso a cui si intende partecipare.

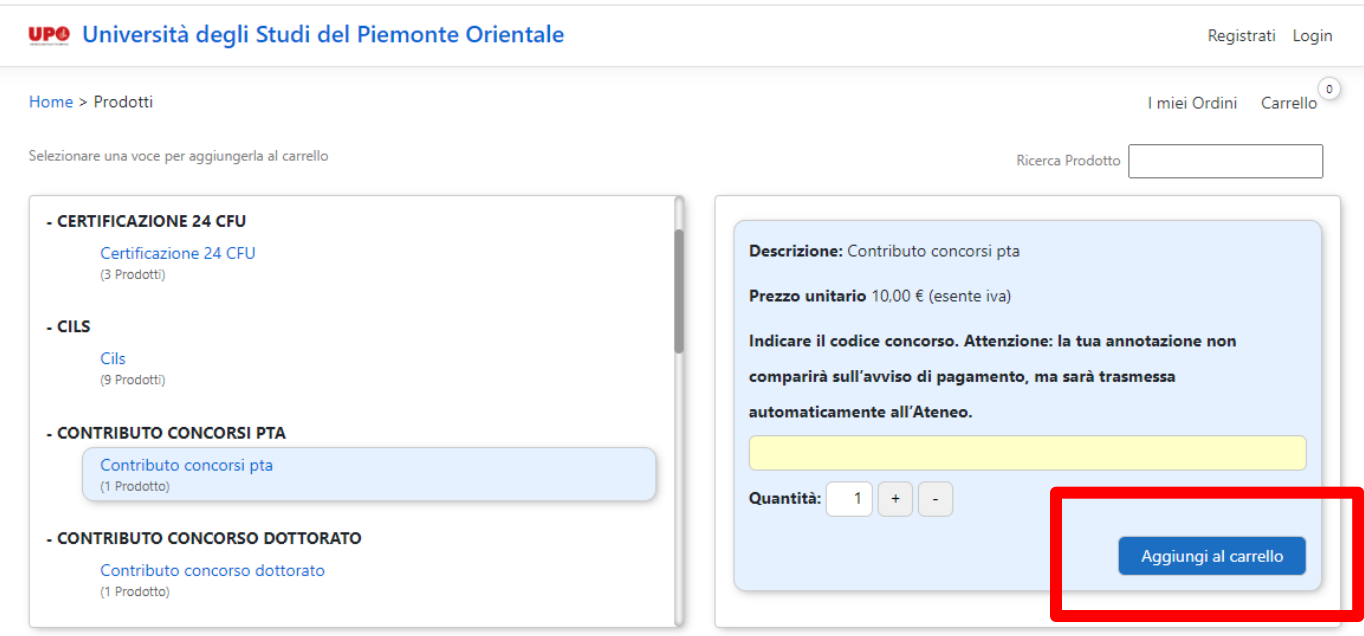

E' possibile in qualsiasi momento visualizzare i prodotti contenuti nel carrello mediante il pulsante "mostra carrello".

E' possibile eliminare i singoli prodotti contenuti nel carrello con il pulsante "x" rosso.

E' inoltre possibile eliminare tutti i prodotti del carrello con il pulsante "svuota carrello"

Per effettuare il pagamento, cliccare su "carrello"

Verrà visualizzata una maschera che presenta il carrello dei prodotti scelti.

Per confermare, cliccare su "procedi all'ordine"

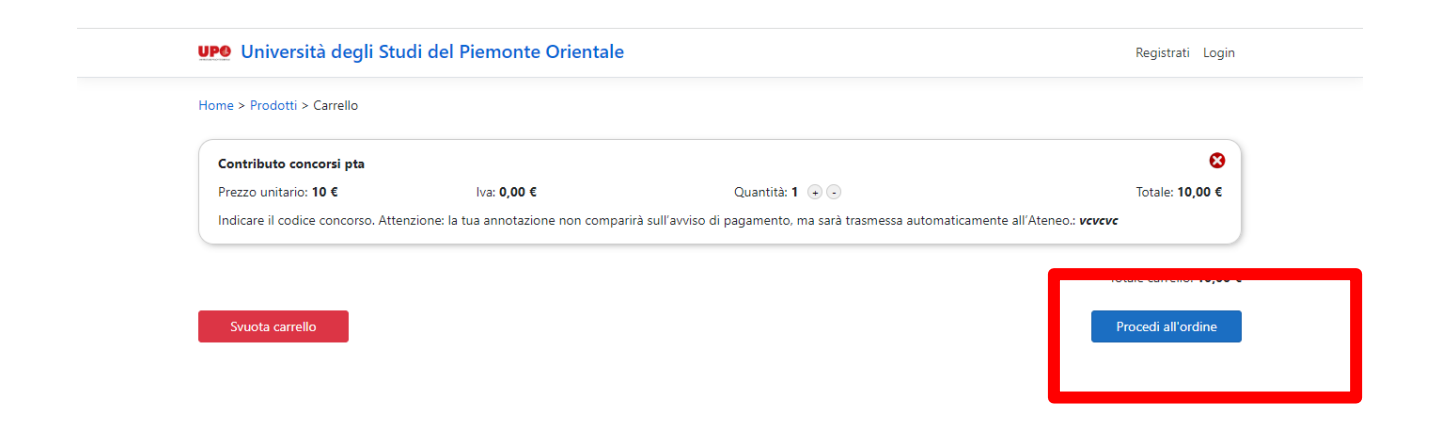

Verrà quindi presentata la seguente pagina di riassunto, cui è necessario cliccare su "procedi al pagamento", per poter creare l'avviso di pagamento.

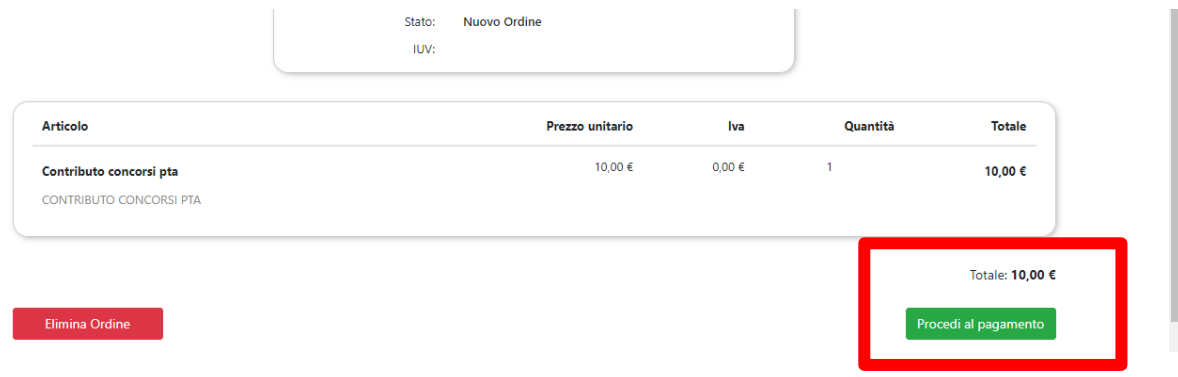

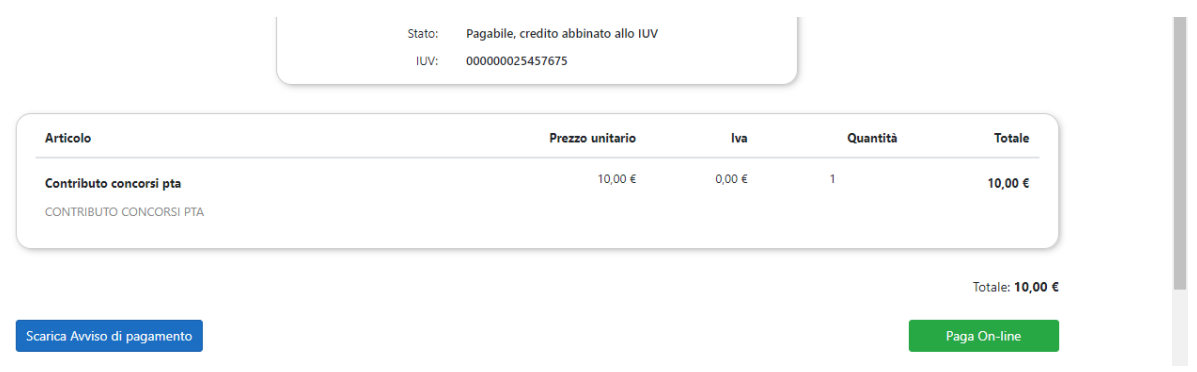

L'avviso di pagamento è così creato ed è possibile:

- Scaricare l'avviso di pagamento (cliccare su "scarica avviso di pagamento")
- Procedere al pagamento on-line dell'avviso di pagamento (cliccare su "Paga on line"). Si verrà reindirizzati verso il portale di Agid dove verrà proposto il metodo di pagamento (pagamento immediato on line oppure stampa avviso per pagamento successivo)

A pagamento avvenuto, nel caso non venisse ricevuta tramite mail la ricevuta di pagamento, è possibile scaricarla tramite la funzione "Scarica Ricevute" presente sulla home-page

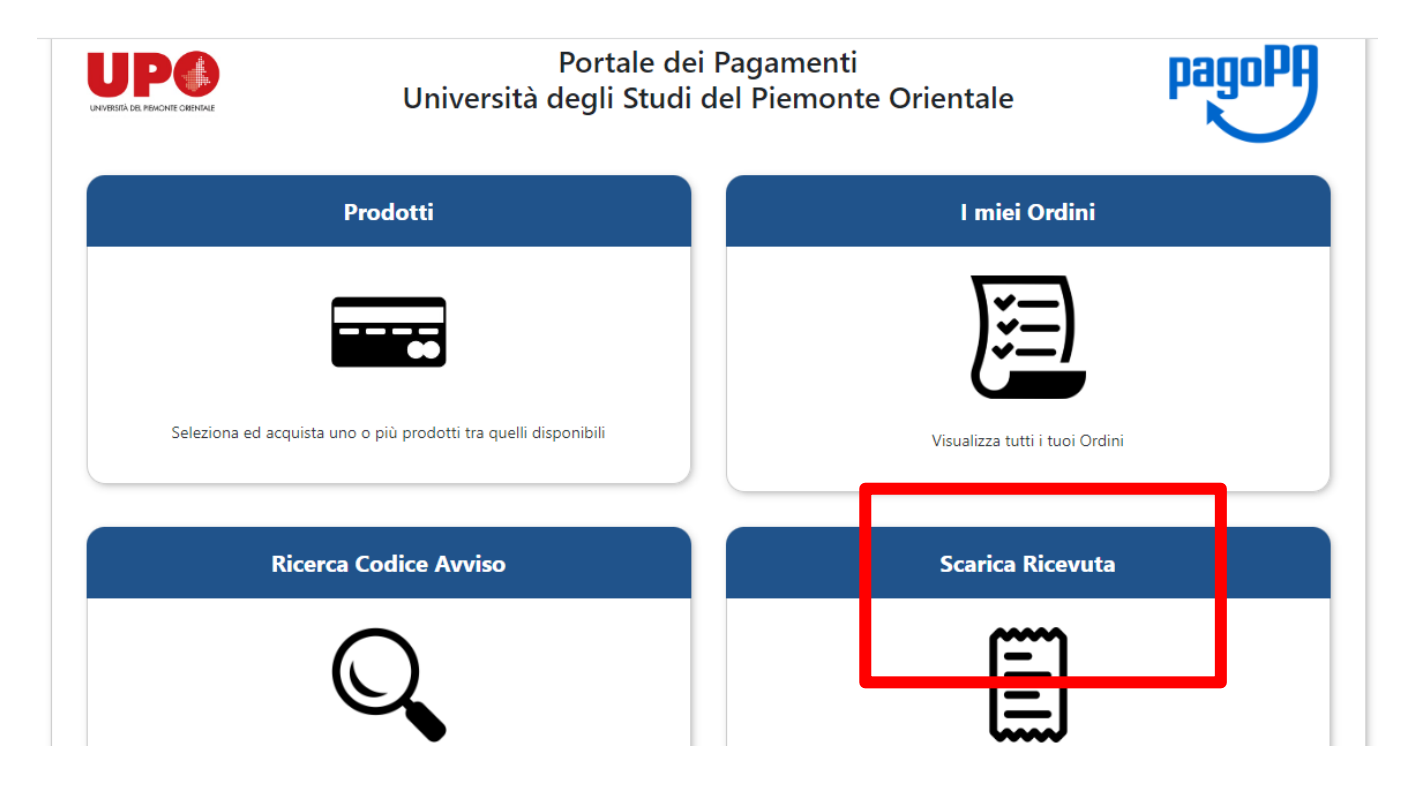

E' possibile ricercare o richiamare un precedente avviso di pagamento generato, selezionando la funzione "Ricerca Codice Avviso"

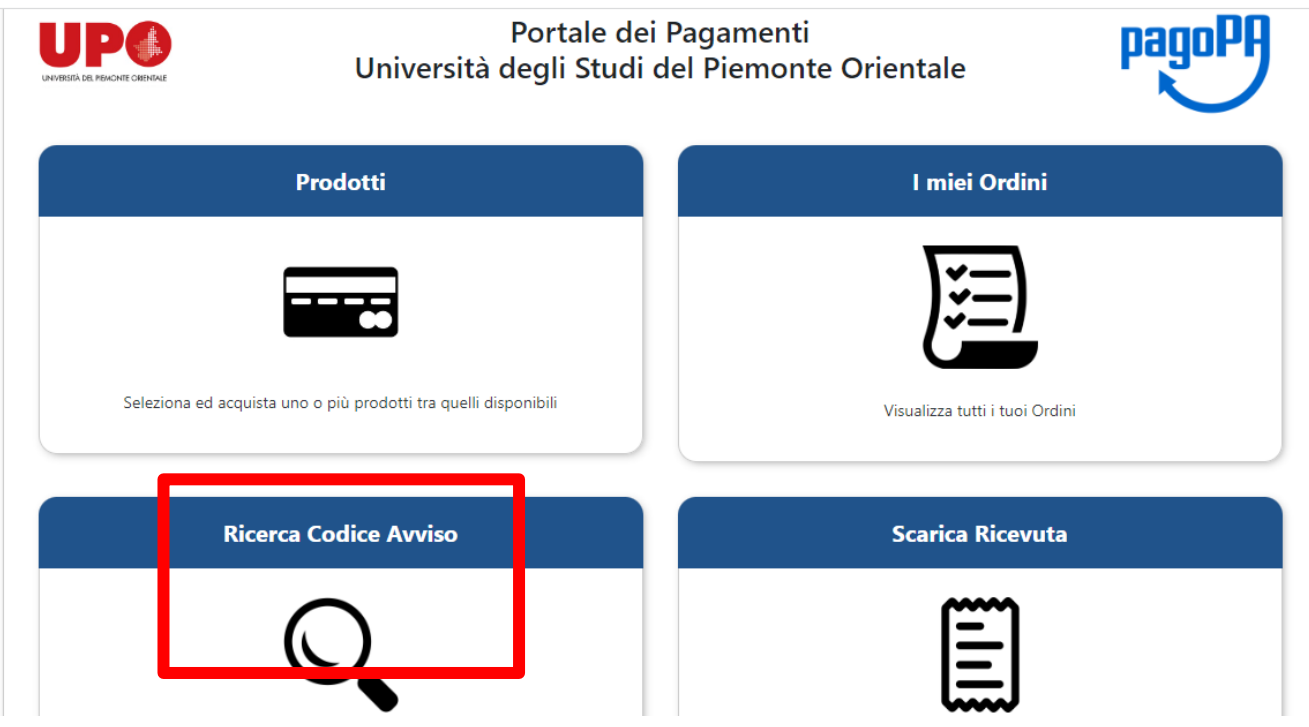